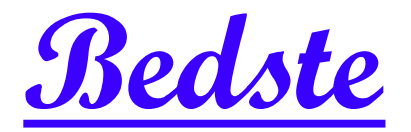

# 頂創資訊

# **HD4802G** 超高速映像型 硬碟拷貝機 使用說明

# 本產品使用之聲明

本產品僅供使用者作為資料備份存檔之用,使用本產品時請依著作權法之相關規定為之。任何未經 著作財產權人同意或授權之重製行為,除有合理使用之情形外,均屬違法,應由行為人自負一切法 律責任。概與本公司無關,特此聲明。

# 本產品之有限責任聲明

授權人 頂創資訊有限公司(以下稱本公司) 茲僅保證本授權產品係以被授權人(以下稱貴用戶)購買本 授權產品之現狀授權使用,除中華民國法律強制規定外,本公司不就有關本授權產品之適售性或本 授權產品之毫無缺陷或本授權產品符合特定目的之使用為任何明示或默示的擔保;貴用戶使用本授 權產品,因不可歸責於本公司之事由所發生之營運風險或其他損失,本公司概不負責;貴用戶一旦 購買使用本授權產品,即表示貴用戶接受本聲明內容並同意受其約束。

# 章節1**.**基本操作

1操作說明

本系統操作共有四個按鍵,分別是 ( · ) · OK · ESC 鍵,可使用 ( · ) 選擇所要執行的功能選 項,使用 **OK** 鍵執行所選取的功能選項,使用 **ESC** 鍵取消所選取的功能選項。

:上一個選項 **OK**:確定,執行或進入此功能選項 :下一個選項 **ESC**:取消,退回到上一層功能選項

**橘燈:**代表硬碟電源通電中 綠燈:閃爍代表進行中, 恆亮代表完成 紅燈:代表失敗 強制中斷:長按 **ESC** 鍵可強制中斷拷貝動作

2 液晶顯示幕為 繁體中文顯示,系統會透過液晶顯示幕顯示功能選項及相關訊息。

# 章節2**.**各項功能說明

# 1複製硬碟

# 1-1 硬碟▶映像檔

將來源硬碟的內容資料轉成映像檔複製到目標硬碟中。

複製系統會自動依據複製成映像檔的順序,自動將第一個儲存的映像檔案編號為 A001,第二個儲存 的映像檔案編號為 A002,以此類推。也可以於選單功能 **4-3** 變更一個映像檔名 中自行編輯映像檔 案名稱。

\* 目標硬碟執行複製儲存映像檔案前須先執行 **4-5** 格式化映像檔硬碟 功能才可以儲存映像檔案。

### 1-2 映像檔▶ 硬碟

按下 OK 鍵後可使用 ◀、▶ 按鍵選擇要複製的來源硬碟中的映像檔案名稱為來源就可以輕鬆還原 成原始格式的硬碟資料內容複製到**目標硬碟**中。

#### 1-3 硬碟▶硬碟

執行一般的硬碟複製功能。先進行分析**來源硬碟**的內容,分析完成後便自動開始進行複製動作,複 製動作進行中,液晶顯示幕會顯示出複製的資料容量, 複製的進度,待所有複製動作完成後會顯示複 製完成。

#### 1-4 映像檔▶映像檔

按下 OK 鍵後可使用 ◀ 、▶ 按鍵選擇要複製的來源硬碟中的映像檔案名稱為來源就可以將映像檔 複製到同樣作為儲存映像檔的目標硬碟中。**(**可選擇複製一個映像檔或全部的映像檔**)**

# 2比對硬碟

#### **2-1 硬碟▶映像檔**

如果複製時是選擇 硬碟▶映像檔 將來源硬碟 的内容資料轉成映像檔複製到目標硬碟中。那執行比 對也需選擇同樣的模式才能正確比對。

#### 2-2 映像檔▶ 硬碟

如果複製時是選擇 映像檔▶硬碟 將來源硬碟中的映像檔還原成原始格式的硬碟資料內容複製到目 標硬碟中。那執行比對也需選擇同樣的模式才能正確比對。

# 2-3 硬碟▶硬碟

如果複製時是選擇執行 硬碟▶硬碟 一般的硬碟複製功能。那執行比對也需選擇同樣的模式才能正 確比對。

# 3複製並比對硬碟

複製並比對硬碟功能是將複製與比對硬碟資料兩項功能加在一起,當複製動作完成後,會繼續做比 對已經複製到**目標硬碟**中的資料是否與**來源硬碟**中的資料一致。

#### 3-1 硬碟▶映像檔

將**來源硬碟**的內容資料轉成映像檔複製到**目標硬碟**中。當複製動作完成後,會繼續做比對硬碟資料 功能。

#### **3-2 映像檔▶硬碟**

按下 OK 鍵後可使用 ◀ 、▶ 按鍵選擇要複製的來源硬碟中的映像檔案名稱為來源就可以輕鬆還原 成原始格式的硬碟資料內容複製到目標硬碟中。當複製動作完成後,會繼續做比對硬碟資料功能。

#### 3-3 硬碟▶硬碟

執行一般硬碟複製功能。先進行分析**來源硬碟**內容,分析完成後便自動開始進行複製動作,複製動 作進行中,液晶顯示幕會顯示出複製資料容量, 複製進度,待所有複製動作完成後會顯示複製完成。 當複製動作完成後,會繼續做比對硬碟資料功能。

# 4映像檔管理

#### **4-1** 顯示映像硬碟資訊

用以查看目標端的映像硬碟總容量以及可使用的容量。 可使用 ◀、▶ 按鍵顯示目標端映像硬碟中總共有幾個映像檔及現有映像檔佔用的容量。

# **4-2** 顯示一個映像檔資

查看目標端的映像硬碟中儲存的映像檔案資訊。

### **4-3** 變更一個映像檔名

可自定變更目標端映像硬碟中所儲存的每一個映像檔案名稱。 (可編輯映像檔案名稱為 8 個英數字元)。

### **4-4** 刪除映像檔案

刪除目標端映像硬碟中所儲存的映像檔案,可選擇刪除個別映像檔案。

#### **4-5** 格式化映像檔硬碟

將目標端的硬碟所有資訊完整清除並重新格式化成複製儲存映像檔案的專用格式。

# \* 本機製作的映像檔案格式為本拷貝機專用格式,其映像檔在電腦上無法辨識,電腦會將此映像檔 硬碟辨識為「未執行格式化的硬碟」

# 5清除硬碟

為保護重要母源資料被不慎清除,因此來源插槽預設值"不允許"執行清除,可於選單 **6-5** 清除時包 含來源碟 變更"允許"來源插槽執行清除。

#### **5-1** 快速清除

將硬碟內的目錄區域進行快速的清除動作,如同快速格式化,僅需幾秒即可完成快速抹除。資料抹 除後,硬碟可再使用。

#### **5-2** 完整清除

針對整顆硬碟的可讀寫資料儲存定址位置填入單一字元 00,進行完全抹除。資料抹除後,硬碟可再 使用。

#### **5-3 DoD** 清除

依據 DOD 5220.22-M (3-pass) 資料抹除進行三次抹除。針對整個硬碟內容進行重複 3 次徹底完整的 清除動作,將所有儲存定址位置填入不同字元,第一次先填寫入 00,第二次填寫入 FF,第三次隨機 填寫單一字元。以達到徹底清除硬碟中的資料。資料抹除後,硬碟可再使用。

#### **5-4 DoD** 清除並比對

針對整個硬碟內容進行徹底完整的 **DoD** 清除動作後並進行比對硬碟功能。

#### **5-5** 七次清除

依據 DOD 5220.22-M ECE (7-pass) 資料抹除進行七次抹除。針對整個硬碟內容進行重複 7 次寫入 不同字元的徹底完整清除動作,將所有儲存定址位置寫入不同字元,第一次先寫入 00 字元,第二次 寫入 FF 字元,第三次隨機寫入字元,第四次隨機寫入字元,第五次寫入 00 字元,第六次寫入 FF 字元,第七次隨機寫入字元。以達到徹底清除硬碟中的資料。資料抹除後,硬碟可再使用。

#### **5-6** 安全清除

依據硬碟或 SSD 内建的安全清除命令執行資料清除方式,安全清除是針對硬碟邏輯區塊進行完整抹 除動作,如在抹除過程完成前就中斷清除作業,該硬碟在任何裝置上都將無法使用(因中斷清除而被 鎖定的硬碟可以透過 5-7 將硬碟開鎖 解除鎖定)。此功能可確保硬碟清除確實完成,以確保硬碟資 料存取的安全。(大多數 SATA 硬碟都能支援,但非所有硬碟都支援,需具此清除命令的硬碟才能支 援,不支援 IDE)。資料抹除後,硬碟可再使用。

### **5-7** 深度安全清除

是進階的安全清除指令,會針對每個區塊進行完整抹除動作。標準的抹除指令功能是填寫 00 字元, 它是將邏輯區塊位址完整抹除,而進階的抹除指令除了會針對每個區塊進行隨機填入字元的完整抹 除動作。如果是 SSD 則會將前端的資料加密金鑰一併清除。(大多數 SATA 硬碟都能支援,但非所有 硬碟都支援,需具此清除命令的硬碟才能支援,不支援 IDE)。資料抹除後,硬碟可再使用。

\* 執行上述各種清除功能後的硬碟 (快速清除 除外),可透過各種 Recovery 資料復原軟體作驗證, 茲證明資料已徹底被清除完成。資料抹除後,硬碟可再使用。

- \* 實際清除速度會因硬碟本身的速度而有所影響。
- \* 可以使用 ◀、▶ 的按鍵,檢查每一插槽推行中的狀態資訊與結果。

# 6附屬功能

# **6-1** 顯示硬碟型號

可用此選項杳看硬碟型號內容資訊。可使用 ◀、▶ 按鍵顯示每一硬碟插槽的資訊

#### **6-2** 系統韌體升級

# **6-2-1** 更新系統韌體

此功能為更新拷貝機系統軔體。將軔體檔案放入硬碟中(硬碟需先執行 **6-2-2** 建立更新用硬碟),按 **OK** 鍵便可開始做更新系統軔體動作,更新動作完成後,液晶顯示幕會出現顯示:(請先關閉電源後, 等五秒鐘後再打開電源),此時再請重新開機後即更新系統軔體完成。

### **6-2-2** 建立更新用硬碟

此功能用於將硬碟格式化成系統更新韌體時所需要的格式。

### **6-3** 顯示系統資訊

可用此選項查看硬碟拷貝機系統的韌體版本等資訊。

### **6-4** 設定目標硬碟容量 (僅支援具有此命令的 SATA 介面目標硬碟)

可將新的大容量硬碟設定成小容量硬碟使其相容於舊的設備上

這項功能會將目標硬碟的總容量設定成和來源硬碟一樣,也就是說如果來源是 80GB 的硬碟對拷到 500GB 的目標硬碟後,再執行一次**設定目標硬碟容量**的功能後,500GB 的目標硬碟在裝回設備上就 會被辨識成跟 80GB 的來源硬碟一樣的 80GB 硬碟。

如果要將硬碟回復原始容量,只須執行 **5-1** 快速清除 功能硬碟即回復成原始的容量大小。

**(**此功能僅支援市場上絕大多數具有此命令的 **SATA** 介面硬碟或 **SSD**,但不保證 **100%**全部支援**)**

## **6-5** 量測讀取速度

可量測出該硬碟的讀取速度。

#### **6-6** 量測寫入速度 **(**注意:硬碟內容資料會被清除**)**

會實際執行寫入硬碟的動作以量測出該硬碟的寫入速度。 \* 執行此功能前請先確認硬碟中沒有重要資料,以免重要資料被清除。

#### **6-7** 將硬碟開鎖

此功能可以用於解鎖因執行 **5-6** 安全清除 過程未完成前就中斷清除作業,致使該硬碟遭鎖住不能被 使用的狀況,使該硬碟回復正常可使用。

### **6-8** 母源的 **CRC64**檢測值

此功能會計算母源硬碟內容的 CRC64 檢測值驗證碼,可用來對照拷貝後的目標硬碟內容檢測值驗證 碼是否與母源硬碟檢測值驗證碼內容一致來確認拷貝後的資料正確性。

檢測值會依據"拷目母源區域"設定來做為計算的區域。如果你設定系統及資料區域,檢測值會只計算 硬碟中的 系統及資料區域,如來源與目標的系統及資料區域 中有一點點不相同,其產生的檢測值 驗證碼就會不同。如果你設定**全部區域**,檢測值會根據整個硬碟的實際容量作計算。因此就算兩個 硬碟中的拷貝資料都相同,只要兩個硬碟中的實際容量不同,它們產生的檢測值驗證碼就會有差異。

# 7系統設定

**7-1** 設定複製區域 (預設值:系統及全部資料) 可預先設定要拷貝硬碟內容資料的方式。可設定四種拷貝模式:系統及全部資料、有效的格式化區 域、整個硬碟、選擇百分比、深度分析資料區域。

### **7-1-1** 系統及全部資料

針對來源硬碟中能辨識分析到的系統及全部資料進行複製到目標硬碟, 如 2TB 來源硬碟中的作業系 統加全部資料檔案共有 60GB 的容量,那就只需要將 60GB 系統資料拷貝到目標硬碟的時間,如以 本機對拷速度每秒 480MB 則只需 2 分鐘時間即可複製完成,複製完成後目標硬碟的內容會與來源硬 碟內容完全相同。**(**目標硬碟總容量必須大於或等於來源硬碟中的全部有效磁區總容量才能正確複製**)**

- \* 支援系統及全部資料快速備份格式:Windows(FAT/exFAT/NTFS) / Mac(HFS,HFS+,HFSX) / Linux( $EXT2,3,4$ )。
- \* 如遇特殊無法辨識分析的系統及資料,會自動轉成 6-2-2 有效的格式化區域 模式來複製硬碟。假 如連有效的格式化區域也是特殊格式化,則會自動轉成 6-2-3 整個硬碟 模式來複製硬碟,不須再 手動切換,複製完成後預設模式會自動回到 6-2-1 系統及全部資料。

# **7-1-2** 有效的格式化區域

針對來源硬碟中所分析到全部的有效磁區容量(是指磁區大小,非資料量)進行複製到目標硬碟,如 2TB 來源硬碟中只有 C 槽 500GB 加 D 槽 1TB 兩個磁區,剩下的是未格式化空間,那此硬碟的有效磁區 共有 1500GB 總容量,那就需要 1500GB 的複製時間,如以本機的對拷速度每秒 480MB 則需約 52 分鐘的時間可以複製完成,複製完成後目標硬碟的內容會與來源硬碟內容完全相同。**(**目標硬碟總容 量必須大於或等於來源硬碟中的全部有效磁區的總容量才能正確複製**)**

#### **7-1-3** 整個硬碟

拷貝整個硬碟,針對來源硬碟的整個硬碟從可以儲存的第一個 Sector 到最後一個 Sector 全部拷貝, 不管有無資料、格式、內容或磁區,從頭到尾 **Sector by Sector** 方式,將硬碟的所有容量全部拷貝 一遍 (一個 Sector 是 512 byte) 。如 2TB 來源硬碟全部容量共 2000GB 的,那就只需要 2000GB 的 複製時間,如以本機的對拷速度每秒 480MB 則需約 69 分鐘的時間可複製完成,複製完成後日標硬 碟的內容會與來源硬碟內容完全相同。**(**目標硬碟的總容量必須大於或等於來源硬碟才能正確複製**)**

### **7-1-4** 選擇百分比

針對來源硬碟的整個硬碟的全部容量設定要複製的資料百分比範圍。使用 ◀、▶ 的按鍵可由 1%到 100%自行設定複製的百分比容量範圍。 **(**目標硬碟的總容量必須大於或等於來源硬碟設定複製範圍 百分比容量才能複製**)**

**7-1-5** 深度分析資料區域 (選擇此模式複製的 目標硬碟 需先執行 **5-2** 完整清除,才能正確複製) 針對來源硬碟中分析到系統及全部資料的資料區域再次進行完整深度掃描分析後,才執行複製或比 對硬碟的動作。**(**目標硬碟總容量必須大於或等於來源硬碟中的全部有效磁區的總容量才能正確複製**)**

**7-2** 拷貝時可以縮小分區 (預設值:允許)

針對 NTFS 格式化分區的大容量母碟要對拷到小容量硬碟,會自動將大容量母碟中的最後一個 NTFS 格式化分區縮小到符合小容量目標硬碟總容量的範圍並對拷到小容量目標硬碟。(例如:母碟中有 C、 D、E 槽, 就會自動縮小最後一個分區 E 槽)

\* 大容量母碟最後一個可執行縮小 NTFS 格式化分區,可執行縮小的範圍以該分區中最後存有資料 的位置為限。例如:大容量母碟是一顆實際容量 965GB 的 1TB 硬碟,要對拷到一顆實際容量 950GB 的 1TB SSD 目標碟。大容量母碟中最後一個分區是 165G 的 E 槽,而 E 槽中總共佔有 150G 的資料量,因此對拷到實際容量 950GB 的 1TB SSD 目標碟時,會自動將對拷進目標碟中 165G 的 E 槽縮小成 150GB 以便完成對拷。

(此功能僅支援 Windows 的 NTFS 格式化分區,此功能請將預設值為"允許"使用。建議先將母碟在電 腦上先執行硬碟資料重整,以避免資料記錄位置散落在要縮小的範圍內,造成資料潰失缺損的風險)

**7-3** 拷貝 **GPT** 備份區域 (預設值:要拷貝) 拷貝時是否要連同 GPT 備份區域一同拷貝。

**7-4** 複製隱藏區域**(HPA)** (預設值:不要複製, HPA) 這項功能可選擇對拷時是否要保留 目標硬碟中原有的 HPA 隱藏區域。 可設定 (不要複製, HPA)、(不要複製, 設定 HPA)、(複製並設定目標硬碟 HPA)。

**7-5** 容許壞軌數量 (預設值:0個壞軌數)

針對拷貝時,對於硬碟有壞軌區域進行忽略的動作,可自行設定要容許的壞軌數量,最多可容許 限 個壞軌數。進行拷貝時如硬碟壞軌數達到預設的壞軌數量時,該硬碟就會停止拷貝動作並直接顯 示錯誤。

**7-6** 清除時包含來源碟 (預設值:不允許) 針對清除硬碟內容資料時,可以設定是否允許將 來源硬碟 的内容資料也一併清除。

**7-7** 複製未知格式分區 (預設值:要複製) 針對硬碟中包含有部份非標準或未知的格式分區,可以選擇是否也要一起拷貝。 **7-8** 清除硬碟方式 (預設值:單一 Byte 固定內容) 可選擇 單一 **Byte** 固定內容 或是 整塊亂數 的方式來清除硬碟的內容。

**7-9** 清除硬碟時含 **HPA** (預設值:清除 HPA 設定值) 可選擇於使用清除硬碟功能是否 清除 或 保留 HPA 設定值。

**7-10** 每個讀寫命令的資料量 (預設值:512 KB) 可設定每個讀寫命令的資料量。

**7-11** 顯示語言 (預設值:中文顯示) 設定液晶顯示幕顯示中文字幕或是英文字幕。

**7-12** 拷貝時清除磁碟簽章 (預設值:不要) 針對拷貝硬碟時,可以設定是否要將磁碟簽章一併清除。

# **7-13** 回復出廠設定值

清除所有自訂的設定值,將所有設定回復到出廠的設定值。

- \* 註 **1**:此機器無法備份具有防拷內容的裝置或格式,例如硬碟序號防拷或密碼鎖等防拷保護。
- \* 註 **2**:此機器無法清除具有防拷內容的裝置,例如硬碟啟動密碼鎖等保護。
- \* 註 **3**:本機的對拷速度實測最高每秒 480MB 係使用 Samsung 850 PRO 256G SSD 全部容量對 拷實測值,但實際對拷速度會因儲存媒體本身的實際連續讀寫速度而有所影響。
- \* 註 **4**:如有任何問題,歡迎來電 02-22960933 詢問或透過 **Line ID : bedste.bill** 詢問客服人員。

標準配備: 100~240V AC 雷源線組 x1, SATA 硬碟連接線 x2, 原廠說明書 x1。 保固說明:主機台灣製造二年保固,主機 SATA 插槽一年保固。 (線材配件、使用不當或人為因素等,不在保固範圍。離島及境外地區往返運送由買方自行負擔)

### 》若有以下情形,本公司有權拒絕受理 保固更換 及 維修相關 的服務申請

- 1. 由於拆卸和改造或不當修理(非本公司提供的維修服務)而造成的故障和損傷。
- 2. 有自行拆卸過的痕跡,或保固標籤破損。
- 3. 人為因素所浩成的損傷嚴重,經本公司判斷認為即使進行維修也難以維持原來的功能。

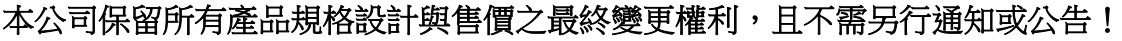

頂創資訊 **[www.bedste.com.tw](http://www.bedste.com.tw/)**